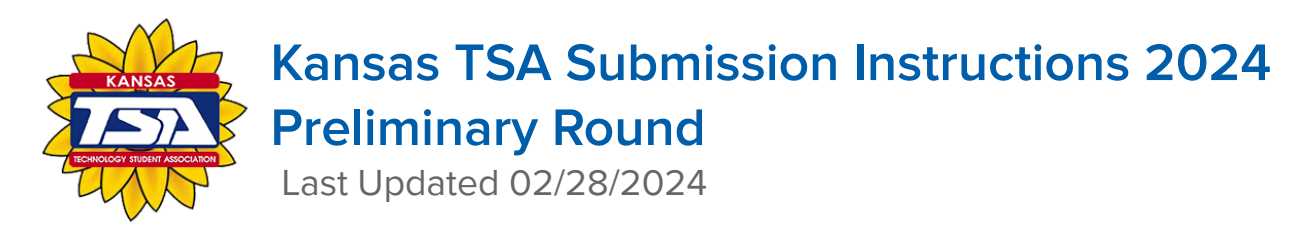

#### **STUDENT INSTRUCTIONS**

5. **Use the Student Instructions below to upload items to the Judging system.**

**Participant ID** - Found on your conference registration

Team ID - The first 4 numbers of the ID with a dash and team number (e.g. 1001-3)

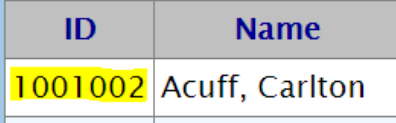

If you experience issues with the Preliminary Round submissions, after reviewing these resources, please contact your

**Chapter Advisor directly. Please note that TEAM Captains are the ONLY team member allowed to upload files**

- 1. Check, double-check, and triple-check your documents and links to make sure they are in working order BEFORE attempting to upload into the Submission site
	- a. Name your files appropriately
		- i. **Individual Events:** File must be named IndividualID.pdf (e.g. 1001020.pdf)
		- ii. **Team Events:** File must be named TeamID.pdf (e.g. 1001-1.pdf)
		- iii. The event name may be included in the file name using the following format:

e.g 1001020- Promotional Design or 1001- Biotechnology

- 2. Visit the student submission link [–http://judgespro.registermychapter.com/org/jpks-state/conf/jpks-state/student](http://judgespro.registermychapter.com/org/jpks-state/conf/jpks-state/student)
- 3. Log in using your Participant ID and the Provided password **KansasTSA2024** (password is case sensitive)

# **SAVE EVERYTHING THAT IS UPLOADED TO JUDGE PRO AS <sup>A</sup> PDF FILE!**

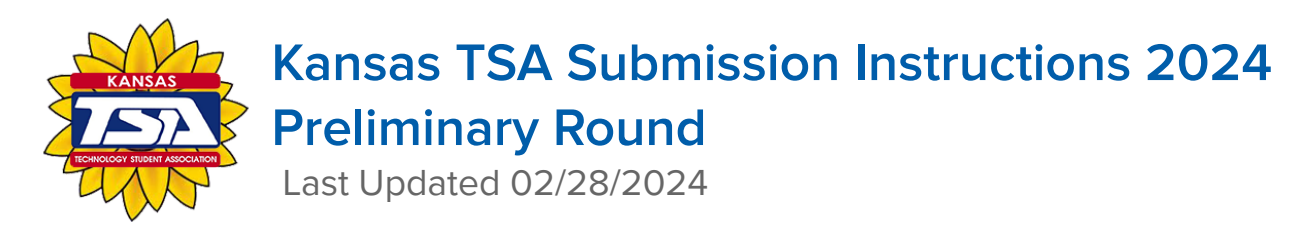

- 4. After logging in, you will see your preliminary round events listed.
	- a. Note: For team events, only Team Captains will be able to upload materials on behalf of their team

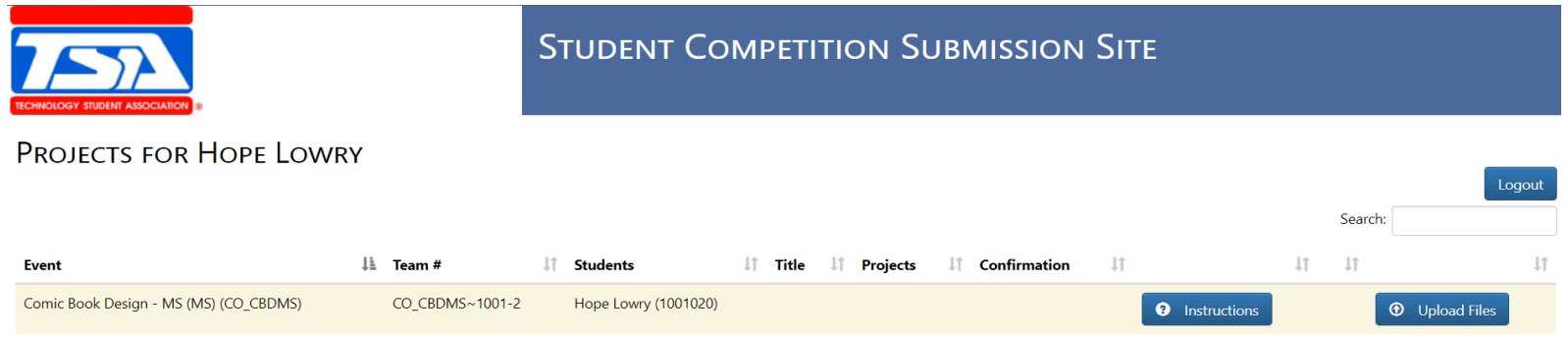

- 5. After viewing the Instructions, click Upload Files
	- a. If you submit a blank or restricted file, judges will not contact you for a new submission and your event will not be judged
	- b. If you submit a broken link, judges will not contact you for a corrected link and your event will not be judged
	- c. If you submit your files to the wrong event, judges will not contact you for the correct files and your event will not be judged
- 6. Upload the appropriate documents and links
- 7. If you are unsure of what these documents are, refer to the specific event guidelines
- 8. After uploading, click Finished

# **SAVE EVERYTHING THAT IS UPLOADED TO JUDGE PRO AS <sup>A</sup> PDF FILE!**

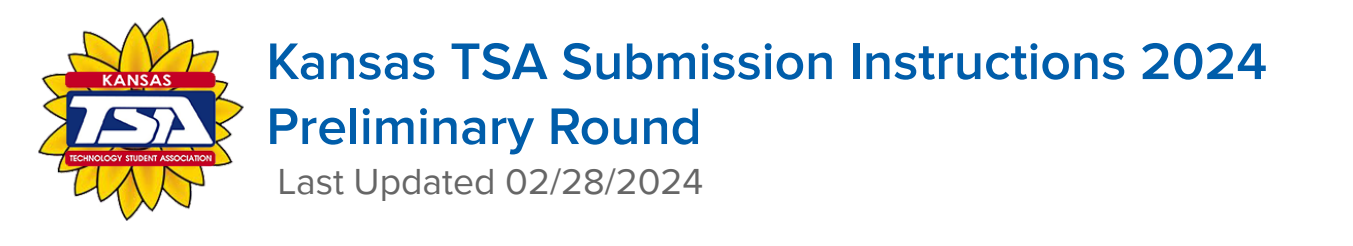

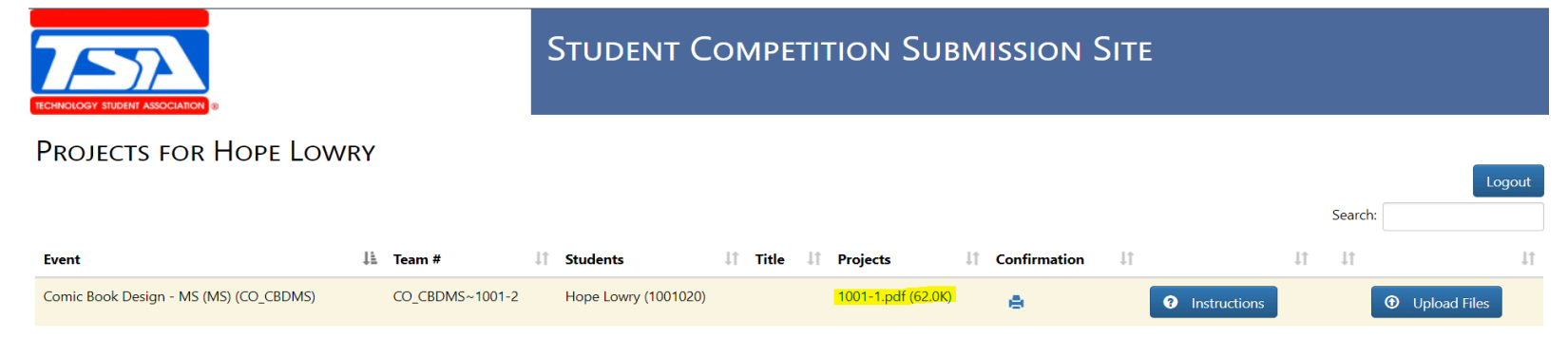

- a. You will notice that the submitted files will be shown under Projects
- b. You can click the printer icon under Confirmation to save/print a confirmation of your submission

#### **File Upload Confirmation**

Printed: 01/19/2021 12:58 AM Event: Comic Book Design - MS (MS) **Scoring Category: Judge 1** School: Admin MS (001) Name(s): Hope Lowry (1001020)

Successfully Submitted at 01/19/2021 12:56 AM:

1001-1.pdf (62.0K), Uploaded: 01/19/2021 12:56 AM

9. Make sure you submit your Preliminary Round submissions by the deadline, **11:59pm on March 8, 2024**

Note: The system will log you out of the submission screen at 11:59pm on March 8, 2024 whether or not you have submitted your files, so it is important you click **Finished** before the deadline to avoid this hard close

### **SAVE EVERYTHING THAT IS UPLOADED TO JUDGE PRO AS <sup>A</sup> PDF FILE!**